# **Creating a collage using GIMP**

- 1. Create a folder in the H: drive or other safe location and name it GIMP
- 2. Save eight or more images intended for this project in the GIMP folder.
- 3. Open GIMP by choosing Start | All Programs | GIMP | GIMP2
- 4. When the following window appears, **close** the **tip menu**, unless you want to get some basic tips.
- 5. The following windows are important to create your masterpieces:

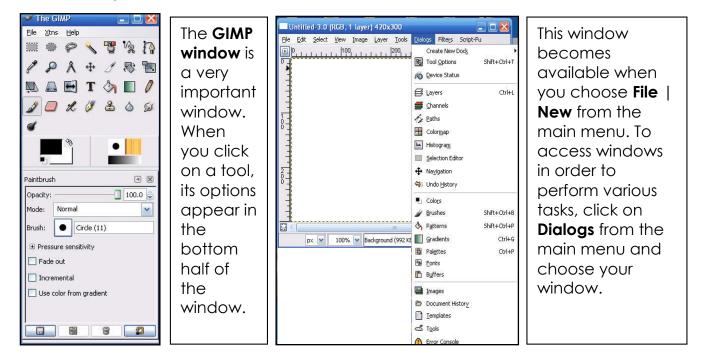

# Let's Begin!

- 6. Create a blank canvas to create your masterpiece by choosing **File** | **New** from the main menu.
- 7. When the following window appears, type in 500 X 500 pixels for the dimensions.

| 🛩 Create          | a New Image 🛛 🔀                                      |                                         |
|-------------------|------------------------------------------------------|-----------------------------------------|
| <u>T</u> emplate: |                                                      | File                                    |
| Image Si          | e                                                    | 0                                       |
| <u>W</u> idth:    | 500                                                  |                                         |
| H <u>e</u> ight:  | 500 pixels 💌                                         | 1 2                                     |
| ⊞ <u>A</u> dvar   | 500 x 500 pixels<br>72 dpi, RGB color<br>ced Options | 1-0-0-0-0-0-0-0-0-0-0-0-0-0-0-0-0-0-0-0 |
| Help              | Reset Cancel OK                                      |                                         |

|                           | 62 |
|---------------------------|----|
|                           | 00 |
|                           | 9, |
|                           |    |
|                           | =  |
|                           |    |
|                           |    |
| 1                         |    |
|                           |    |
|                           | ÷  |
| px 🖌 100% 🖌 Backgro Cance | el |

- 8. Save the new window by choosing File | Save As from the main menu.
- 9. When the following window appears, type in **collage** in the **Name** section as shown below.

| 🖉 Save Image            | <u>.</u>              | × |  |
|-------------------------|-----------------------|---|--|
| <u>N</u> ame:           | ‡ollage               |   |  |
| Save in <u>f</u> older: | : 🔀 HP_PAVILION (C:\) |   |  |
| ⊞ <u>B</u> rowse for a  | other folders         |   |  |
| 🗄 Select File <u>T</u>  | ype (By Extension)    |   |  |
|                         |                       | _ |  |
| Help                    | <u>Cancel</u> Save    |   |  |

10. To place the collage in the **gimp** folder, click on the **Browse** for other folders option and locate the **gimp** folder. In order to open and **edit** this collage in **GIMP**, save it as **collage.xdf**. Note that the file chosen was **GIMP XCF image (\*.xdf)** If saved with the **xdf** extension, you will be able to open it in GIMP. Without an extension, you won't be able to save.

| 🖉 Save Image                                                                                                    |                        | Ð             |
|----------------------------------------------------------------------------------------------------|------------------------|---------------|
| <u>N</u> ame: colla                                                                                                    | ge.xcf                 |               |
| Save in folder:                                                                                                    | amp                    | 2             |
| 🖃 Browse for other I                                                                                                    | olders                 |               |
| C:\ Gimp                                                                                                    |                        | Create Folder |
| Places                                                                                                    | Name   Modified        | Preview       |
| HP_Administi           Desktop           HP_PAVILIOI           HP_RECOVEI           E:\           F:\           G:\           H'.\           I:\ | Collage.xcf Today      | No selection  |
| Add Remove                                                                                                    | GIMP XCF image (*.xcf) | ×             |
| ∃ Select File <u>T</u> ype (E                                                                                                    | y Extension)           |               |
| Help                                                                                                    | ĺ                      | <u>Cancel</u> |

# Tip:

You will be able to insert your final image production into word documents, websites, etc. when you save it as a JPEG or GIF. To continue editing the image with layers in GIMP, continue to save it with an xdf extension.

# **Examples**:

collage.xdf; pic.xdf; dog.xdf

- 11. Once the blank canvas is saved, you can **open** up the **images** you previously saved in the **gimp folder**.
- 12. You might want to temporarily paint the background since a painted background helps determine the boundaries on the canvas.
- 13. Click on Tools | Paint Tools | Bucket Fill or click on the Paint Bucket icon in the GIMP window.
- 14. Pick a solid temporary color by clicking on the **FG color fill** under **Fill Type** and double clicking on the **Foreground & background colors** icon to access colors.
- 15. Once you have a solid color, click on the canvas and it will be painted.

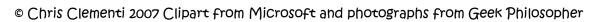

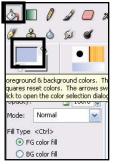

16.To open images, choose File | Open from the canvas menu. Navigate to the gimp folder and select the images. To select more than one image, hold down the control key. Once the images are selected, click on the Open button.

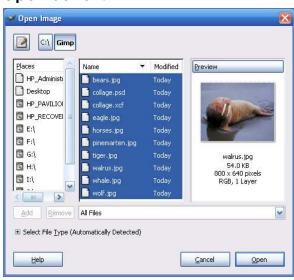

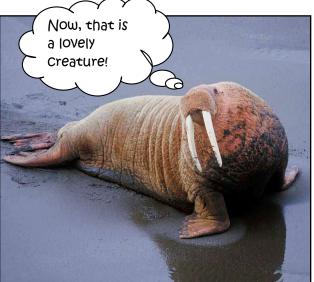

# Let's put images on the collage!

17.To select part of the image in order to copy it and paste it on the collage, choose Tools | Selection Tools | (Select from the tool that will best suit your needs )

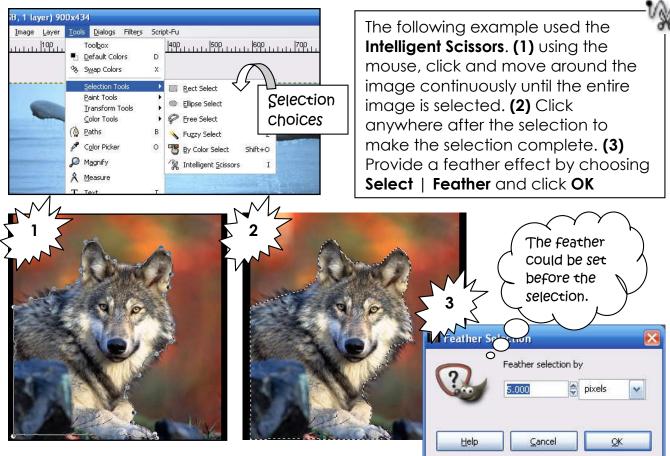

If the selection doesn't occur, select the **layer** in the **Layer's window** and tip the **Enter key** on the keyboard. If the Layer's window isn't showing, choose **Dialogue** | **Layers** in the menu of the image you are selecting.

- 18. Once the selection is made, you can choose **Edit** | **Copy** in order to copy the selection.
- 19. Open or access the collage canvas and choose Edit | Paste from the menu.
- 20. Since the image pasted is taking up the majority of the collage canvas, it needs to be resized to roughly 200 pixels wide. **See number 19**.
- 21. Choose Layer | Scale Layer from the menu. Click on the drop down arrow of the Width option and set it to roughly 200 pixels. The Height should adjust accordingly, so don't worry about adjusting it if it changes as you adjust the Width.

| 🛩 Scale Layer 🛛 🔀                                                  |                            | <b>X</b> | 🛩 Scale Layer  |                                                   |          |
|--------------------------------------------------------------------|----------------------------|----------|----------------|---------------------------------------------------|----------|
| Scale Layer<br>Floating Selection<br>(Pasted Layer)-112 (Untitled) |                            |          | Floatin        | <b>e Layer</b><br>1g Selection<br>d Layer)-112 (U | ntitled) |
| Layer Size                                                         |                            |          | Layer Siz      | ze                                                |          |
| <u>W</u> idth:                                                     |                            |          | <u>W</u> idth: | 201                                               | 6        |
| H <u>e</u> ight:                                                   | 501 😴 🖤 刘 ixels 🔽          |          | Height:        | 248                                               |          |
|                                                                    | 406 x 501 pixels<br>72 dpi |          |                | 201 x 248 pixel:<br>72 dpi                        |          |

22. The following is an **example** of before and after resizing the layer.

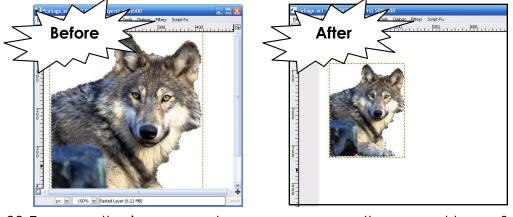

- 23. To move the image, make sure you are on the correct layer. Select the **Move tool** from the GIMP window and move your image.
- 24. Continue getting the other images by using the selection tool of your choice. You can click on the selection tools in the **Tools** window (known as **The GIMP**) or choose **Tools** | **Selection Tools** | **(selection)**

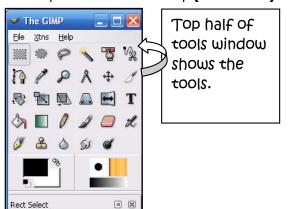

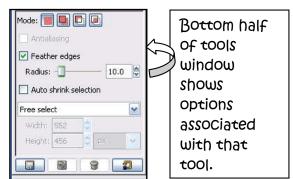

pixels

25. Before copying and pasting a selection, make sure your Layer's Window is showing. If the Layers window isn't showing, choose Dialogue | Layers from the menu of the collage. (1) The window will look something like the following example. (2) When you choose Edit | Paste, the Layers window will have added a layer that says, "Floating Selection (Pasted Layer) (3) When you hit the Enter Key on the keyboard a couple of times while on the Floating Layer, it will show the Walrus. (4) Rename the layer, by double clicking on the layer and typing in an appropriate name.

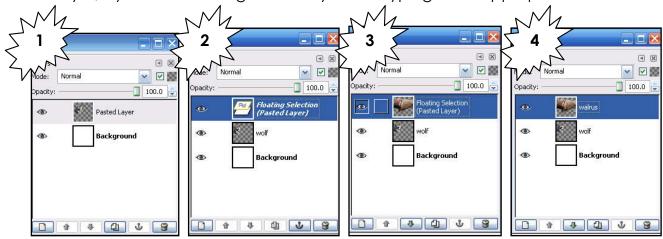

26. You can resize the recently copied image by repeating steps **18** and **19**. The width and height will vary depending on the image being resized. In the **walrus** example, the width was set to roughly **400 pixels wide**. It all depends on what effects you want.

🗹 Feather edges

**Examples of different selection tools:** Tip, set the feather edges using the following selection tools. This becomes available in the **GIMP window** when you click on the **selection tool**. Setting the **feather** gives **softer edges** around the selected image. Drag the selection tools around the part of the image you want to copy. Once it is selected, choose **Edit** | **Copy** from the main menu or **Ctrl** + **C** 

|         | Rec Select                                                                                                    | Ellipse Select                                                                                                    | Free Select                                                                                                    |
|---------|----------------------------------------------------------------------------------------------------|----------------------------------------------------------------------------------------------------|----------------------------------------------------------------------------------------------------|
| Icon    |                                                                                                    | -                                                                                                    | P                                                                                                    |
| Steps   | Choose Tools  <br>Selection Tools   Rect<br>Select from the main<br>menu. You can also<br>click on the on the icon<br>of the GIMP window. | Choose Tools  <br>Selection Tools   Ellipse<br>Select from the main<br>menu. You can also<br>click on the on the icon<br>of the GIMP window. | Choose Tools  <br>Selection Tools   Free<br>Select from the main<br>menu. You can also<br>click on the on the icon<br>of the GIMP window. |
| Results |                                                                                                    |                                                                                                    |                                                                                                    |

# **Adding a Background with Gradient Effects**

27. The following steps show how to use the Gradient tool to create a background. (1) Make sure you have selected the background layer. If the Layer's window isn't showing, choose Dialog | Layers from the menu. (2) Select the Gradient tool in the Tools Window (3) Click on the gradient options to get a variety of choices. (4) Change the shape of the gradient if you choose.

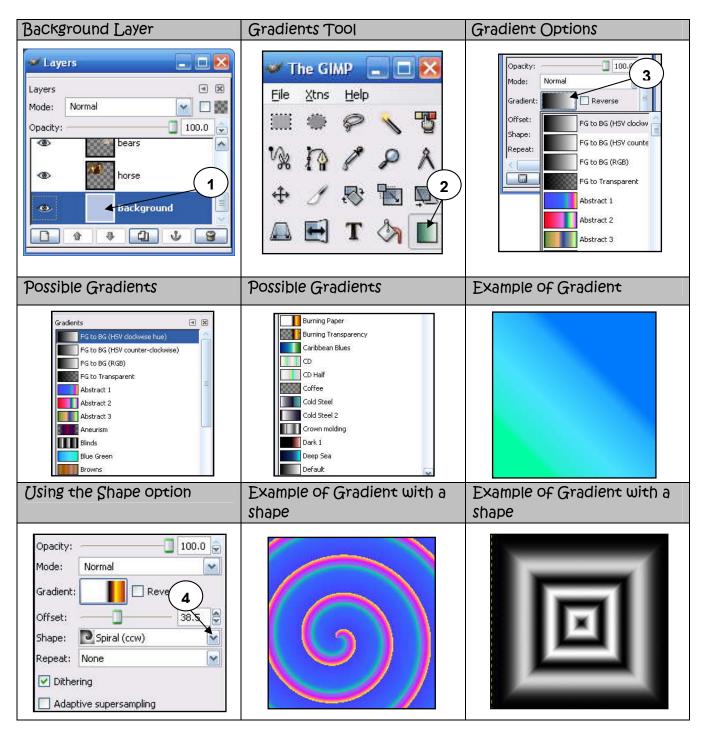

# Adding a Background with Paint Bucket Fill

28. The following steps show how to use the Paint Bucket tool to create a background. (1) Make sure you have selected the background layer. If the Layer's window isn't showing, choose Dialog | Layers from the menu. (2) Select the Paint Bucket tool in the GIMP Window (3) Click on the Foreground & Background options in the GIMP window to get a solid color or (4) Click on the Pattern fill option to get a variety of patterns to fill the background. The bubble of the Pattern fill needs to be selected or you won't be able to access patterns.

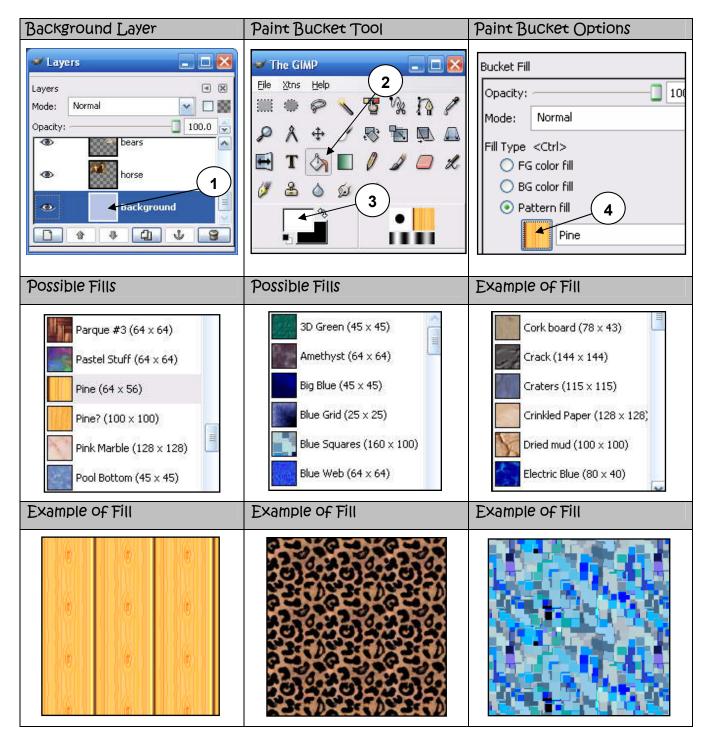

# **Adding Text**

29.To add text, (1) select the Text tool in the GIMP window. (2) Change the Font Style,(3) Font Size, (4) and Font Color

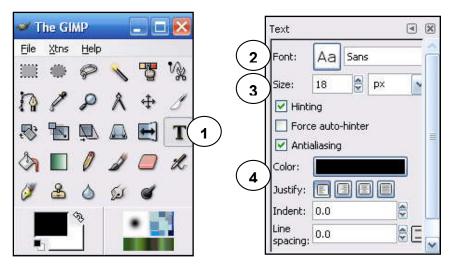

30. Click down on your canvas and (1) a window will appear for you to type in the text.
(2) As you type in the window, you will be able to see if you like the font size, style and color. (3) You can make changes before accepting the text, by changing the color, font style and font size in the GIMP window.

| 1 IMP Text Editor                 |                       | 🛯 이 이 🛪 회기 귀 🗸 Layers           |
|-----------------------------------|-----------------------|---------------------------------|
| Open Clear LTR RTL 00             | Text I                | ury Gothic 🔹 12 👻               |
| Protect Wildlife                  |                       | Layers Mode: Normal             |
|                                   | Font: Poornut         | 0pacity:                        |
|                                   | Size: 70 🗨 🗟 px 💉     | Dine marten                     |
| Help Glose                        | Force auto-hinter     | 💿 🔯 tiger                       |
| (3) Fo                            | Force auto-hinter     | 500x500                         |
|                                   | Color:                | Tools Dialogs Filters Script-Fu |
| <mark>≪ Ti</mark><br><u>Fi</u> le | Justify: 💽 🗐 🗐 🗐      | 200,                            |
|                                   | Indent: 0.0           | (2)                             |
| n                                 | Line<br>spacing: 0.0  |                                 |
| 4 Y                               | Create path from text |                                 |
|                                   |                       |                                 |

31. If the text is beneath other layers, simply **drag it and drop** it on top of the other layers in the **Layer's window**.

| 🥣 Layers             | 🛛              | Layers    | 2           |
|----------------------|----------------|-----------|-------------|
| Layers               | laye           | ers       | a 🛛         |
| Mode: Normal         | Mode           | e: Normal | 🖌 🗆 🖁       |
| Opacity:             | 🗍 100.0 🤤 Opad | city:     | 100.0 😭     |
| 👁 eagle              | 4              | Prote     | ct Wildlife |
| 👁 wolf               |                | > eagle   |             |
| 👁 🐝 walrus           | -@             | > wolf    |             |
| 🐵 于 Protect Wildlife | ~              | > 😽 walru | s           |

32. If you want to apply unique effects to the text, make sure you are on the **Text Layer** that you want to modify. Click on the drop down arrow of the **Mode** option in the Layer's window and experiment with your choices. The default is Normal.

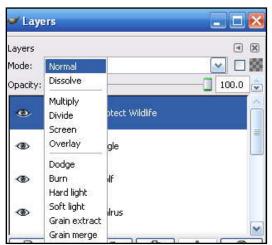

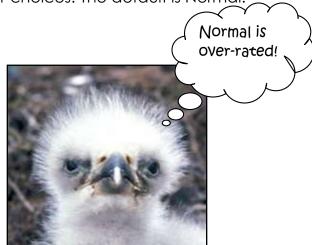

33. If you want to apply **filter** effects to the text, make sure you are on the **Text Layer** that you want to modify. Right click on the text of your collage and select **Filters**.

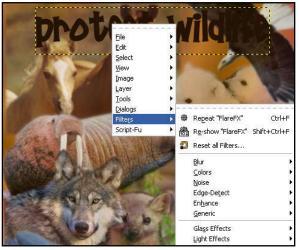

Tip! There are several filters to choose from. Experiment! If you don't like the results, simply choose Edit | Undo or click on the Ctrl + Z keys. Keep in mind that you can apply the filter effect to images as well. That is probably more common.

34. The following example used **Filter** | **Distort** | **Wind**. It is important to experiment with the options in these windows to get the desired results.

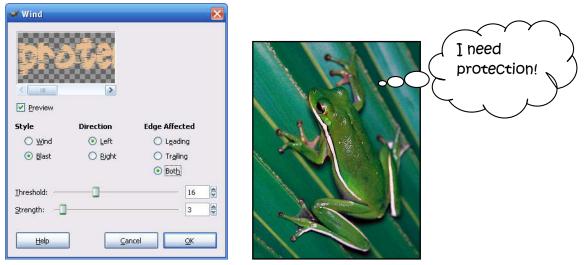

# Fading images by changing the opacity of a layer.

35. Choose a layer to fade. In this case, the **Layer's window** was accessed and the tiger layer was selected.

| 🛩 Lay    | ers         |       | ×  |
|----------|-------------|-------|----|
| Layers   |             | ۹     | X  |
| Mode:    | Normal      |       | 88 |
| Opacity: |             | 100.0 | ÷  |
| ۲        | pine marten |       | ^  |
| ۲        | tiger       |       |    |

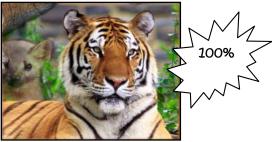

36.Locate **Opacity** and move the **leverage** until you are satisfied with the results of the transformation. In the example, the opacity was changed to 50%.

| 🛩 Lay   | ers         |                                                                                                    | × |
|---------|-------------|----------------------------------------------------------------------------------------------------|---|
| Layers  |             | ۹                                                                                                    | × |
| Mode:   | Normal      | <ul> <li>Image: Second second sec</li></ul> | 8 |
| Opacity |             | 50.0                                                                                                    | - |
| ۲       | pine marten |                                                                                                    |   |
| ٠       | tiger       |                                                                                                    |   |

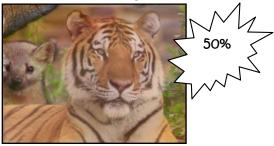

#### More on Filter Effects

- 37. Click on the layer you want to apply a filter effect.
- 38. Right click on the image on the collage window and choose Filter | (Choose from a wide range of choices)

| Filter   Artistic   Cartoon   | Filter   Map   Paper Tile  | Filter   Distorts   Wind   |
|-------------------------------|----------------------------|----------------------------|
|                               |                            |                            |
| Filter   Artistic   Photocopy | Filter   Artistic   Oilify | Filter   Distorts   Emboss |
|                               |                            |                            |

#### Saving Image for other applications, such as a website

- 39. Make sure you save your collage with the layers before preparing it for other applications.
- 40. Choose File | Save As from the collage window.
- 41. Locate the folder you want to save the image
- 42. Select the File Type. In this case, since it is a photo intended for a website or word document, choose JPEG image which will add the .jpg extension to your collage. Clipart is usually saved as a GIF

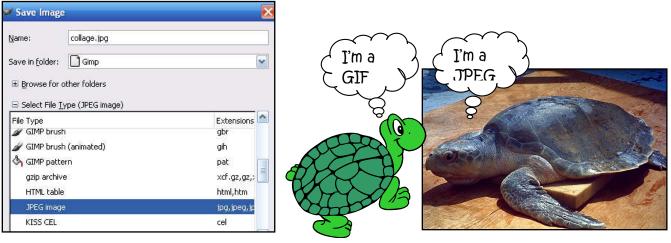

43. If the following window pops up, choose **Export**, since your image needs to be flattened.

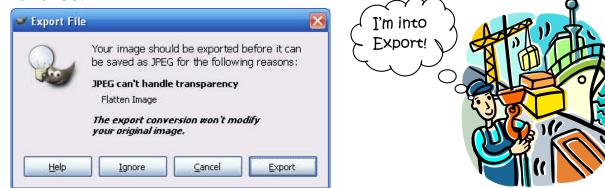

44. When the following window pops up, unless you understand the specifications of quality, leave the default settings and choose OK.

| 🕶 Save as JPEG 🛛 🔀                            |                            |
|-----------------------------------------------|----------------------------|
| Quality:                                      | Quality is )<br>important! |
| File size: unknown                            |                            |
| Show Preview in image window Advanced Options |                            |
| Help Cancel OK                                |                            |
|                                               |                            |

# AUPSI BLOCINGS

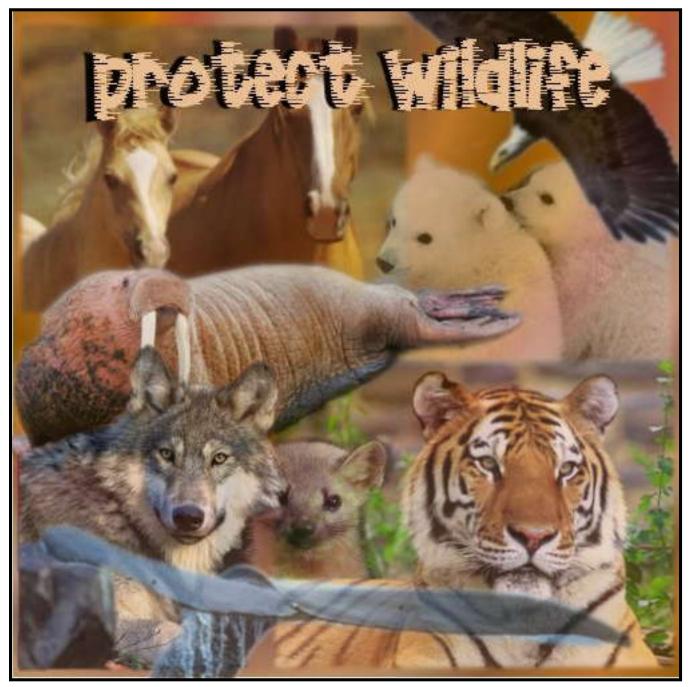

All Images on collage are from Geek Philosopher, a Public Domain site